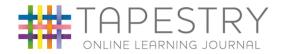

# A PARENT'S GUIDE TO TAPESTRY An online learning journal for your child

Please find attached advice and instructions on how to access your child's account using Tapestry. We hope you find the information informative as it shows how our curriculum moves forward progressively each week. We hope the pictures inspire you to continue your child's learning journey at home.

Below is a written guide to using Tapestry. These videos are also recommended viewing:

Setting up your Tapestry Account (YouTube Video)
A parent's guide to adding an observation (YouTube Video)

## **TO LOG IN**

- Once your child's teacher has "invited" you to your child's account, you will
  receive an email asking you to create a password. This email is sent to you
  directly from Tapestry and may get delivered to your junk or clutter folder so
  please keep an eye out for it. We will text you to say it has been requested.
- This email will expire after 30 days so it would be best to activate your account as soon as you receive your email. You will then be able to create a password, which you must keep secure.
- To log in go to <a href="https://tapestryjournal.com/">https://tapestryjournal.com/</a>. You can also download the app to your iPad, tablet or smartphone.

## **WHAT HAPPENS NEXT?**

- At the top right of the screen you will see your name. Selecting this will give you the option to 'Edit Preferences'. Here you can alter any options on how you receive your email notifications of when new observations are added.
- Clicking on the "bell" notification icon will list what new observations have been added.

#### VIEWING AN OBSERVATION

- The observations page is updated each week and shows you images of a range of children taking part in the enhanced continuous provision activities.
- By selecting the title of an observation, you will be able to view it in more detail. Please read the comments as we often include a challenge for your child to do at home which will improve their skills and deepen their thinking and learning.

PLEASE NOTE: AT THE END OF THE SUMMER TERM OF THE RECEPTION YEAR, ALL OBSERVATIONS WILL BE DELETED TO FREE UP SPACE FOR THE NEXT COHORT OF CHILDREN TO BE ADDED. TAPESTRY DOES NOT CONTINUE IN KEY STAGE 1.

#### ADDING WORK DONE AT HOME

- One of the best things about Tapestry, is that it enables us to bridge the gap between home and the setting and see all the wonderful things that your child does at home.
- In the web page version of the software, go to the observations tab and "add an observation." You can then upload saved images from your computer or device, if enabled. If you are using an app, then images can be taken easily using the camera function on your device. You may also upload short video clips too but make sure they do not last longer than a few minutes. A maximum length of 2 minutes is recommended, and some clips of a few seconds are ideal.
- One important thing we ask you to do is: to start the title of each of your observations with "I can......". we have found this a positive way of drawing on the children's abilities and successes, so remembering to do this is important.

# Thank you